# **TANDBERG DATA ===**

A SUBSIDIARY OF

Sphere**3D** 

*RDX® QuikStor™ Internal USB and Internal SATA*

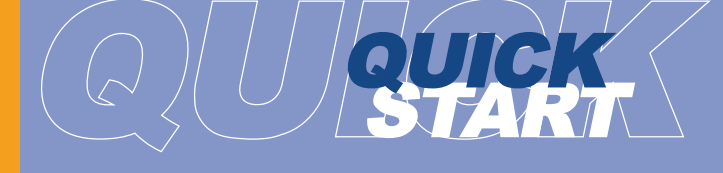

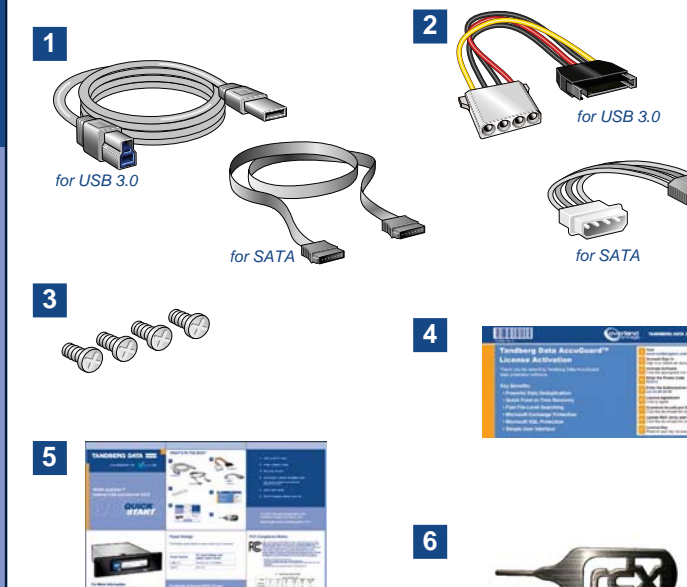

*WHAT'S IN THE BOX?*

rdx **rdx'auiks** 

### *For More Information*

Visit the support section of the Tandberg Data web site (www.tandbergdata.com) for more information, including product warranty and registration, knowledge base articles, user documentation and technical support.

## *Power Ratings*

The following power ratings represent typical-use performance

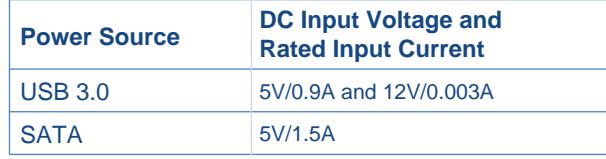

## **Available External RDX Drives:**

8782-RDX: Tandberg RDX External USB3+ Drive, bare 8781-RDX: Tandberg RDX External USB3+ Drive, with software (Includes AccuGuard Server for RDX deduplication backup software)

- **1. USB or SATA Cable**
- **2.** Power Adapter Cable
- **3.** Mounting Screws
- **4.** AccuGuard License Activation Card Note: AccuGuard software is only included with selected RDX products
- **5.** Quick Start Guide
- **6.** RDX Emergency Media Eject Pin

For RDX Warranty Registration and Technical Support Activation visit: **http://registration.tandbergdata.com/**

### *FCC Compliance Notice*

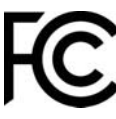

**NOTE**: This equipment has been tested and found to comply with the limits for a Class B digital device, pursuant to part 15 of the FCC Rules. These limits are designed to provide reasonable protection against harmful interference in a residential installation. This equipment generates, uses and can radiate radio frequency energy and, if not installed and used in accordance with the instructions, may cause harmful interference to radio communications. However, there is no guarantee that interference will not occur in a particular installation. If this equipment does cause harmful interference to radio or television reception, which can be determined by turning the equipment off and on, the user is encouraged to try to correct the interference by one or more of the following measures:

 - Reorient or relocate the receiving antenna. - Increase the separation between the equipment and receiver.

- Connect the equipment into an outlet on a circuit different from that to which the receiver

is connected.- Consult the dealer or an experienced radio/ TV technician for help.

#### 产品中有毒有害物质或元素的名称及含量

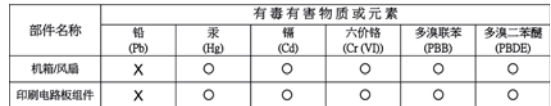

○: 表示该有毒有害物质在该部件所有均质材料中的含量均在 SJ/T11363-2006 标准规定的限量要求以下。

X: 表示该有毒有害物质至少在该部件的某一均质材料中的含量超出 SJ/T11363-2006 标准规定的限量要求。

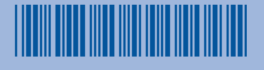

#### P/N 433822 Rev. J

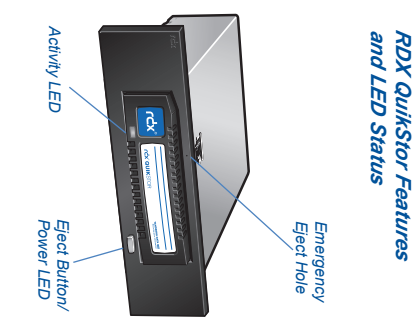

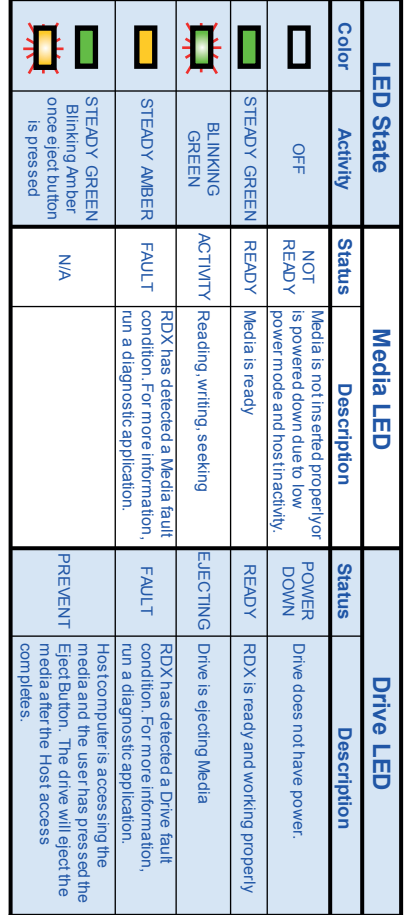

# START HERE

## 1 Install RDX Utility

**Note**: The RDX Utility installs only on Windows.

- Go to www.Tandbergdata.com. •
- Choose "Support" from the main menu. •
- Click on "Drivers" and Downloads at the right hand side of the page. •
- Click the "Go"-Button near RDX QuikStor.
- Choose "RDX\_Utility.zip". •
- Click on "Download RDX Utility".
- $\bullet$  Register and download the RDX Utility.
- Unpack the zip-file, start "setup.exe" and follow the installation **instructions**

## **2** Mount the RDX QuikStor

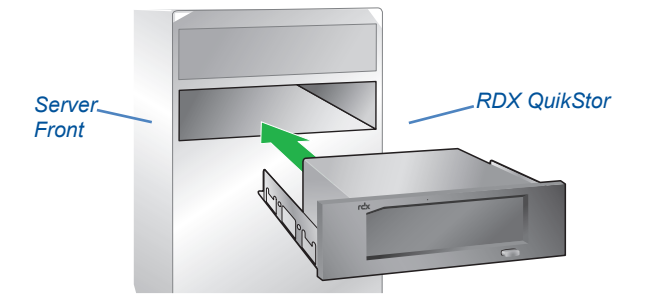

- Power off the computer and open the server cover.
- Slide the RDX QuikStor into the drive opening.

• Secure the dock with the four supplied mounting screws.

## 3 Connect Data and Power Cables

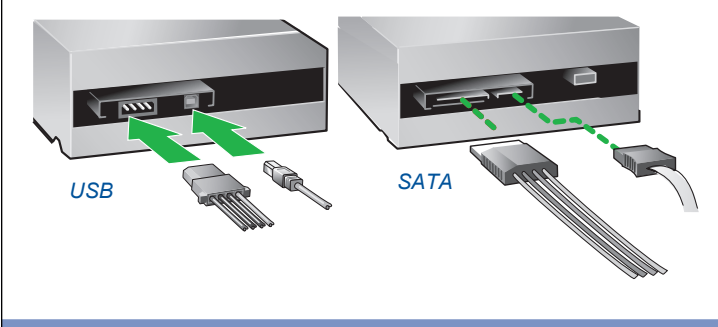

For further Product Information, Knowledge Base and Technical Support visit www.tandbergdata.com

Connect the data cable to motherboard or controller card and then • connect both data cable and power cable to the back of the RDX QuikStor. The Dock connections are keyed to ensure the correct fit.

SATA interface: SATA controller driver and BIOS support for AHCI is required, please verify and enable AHCI before you install the operating system on your computer device.

USB interface: If you encounter connectivity problems, please order the appropriate aaccessory cable:

- Partno. 1020916: USB 3.0 cable intern 810mm (2x10Pin to Type B)
- Partno. 433820: USB 2.0 cable intern 810mm (Type B to 2.54 Pitch 5PIN)
- Warning: Connecting the USB 2.0 cable incorrectly to the PC will result in damage. Verify pin layout on the motherboard versus the cable connector pin-out (see diagram). Consult your motherboard manual for the pin1 location on the mating USB connector.
- Reinstall the server cover and turn on the computer.
- Download and install the latest RDX drive firmware.

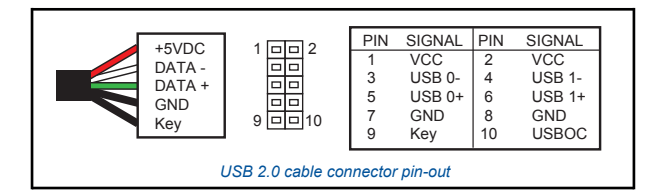

# $\bullet$  Power off the computer and open the server cover.

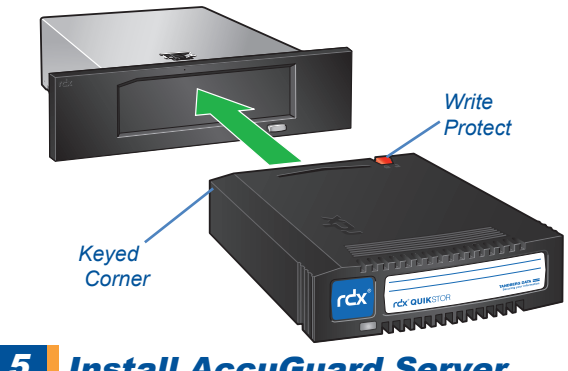

## 5 Install AccuGuard Server for RDX

Tandberg Data AccuGuard is only included with selected RDX products. If your product includes a licence activation card, follow the instructions for download and installation.